成都中天自动化控制技术有限公司

## TodServo Windows 驱动安装指引

黄维洪 **2021-3-3**

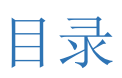

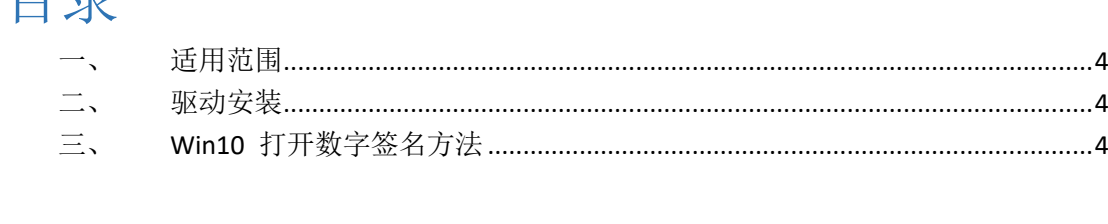

## 修改历史

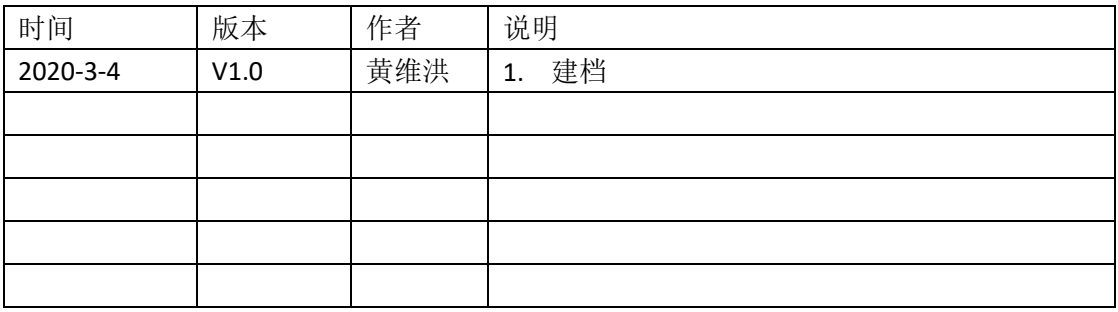

## <span id="page-3-0"></span>一、适用范围

<span id="page-3-1"></span>适用于 CT-S300、CT-RSX 系列带 USB 接口的伺服驱动器。

二、驱动安装

目前仅支持 windows10 操作系统, 如有其他系统需要适配请联系我们。

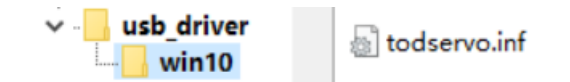

- 2.1 找到驱动文件: todservo.inf; 右键安装, 如遇系统提示驱动数字签名问题, 请查看本文 第三章解决。
- 2.2 驱动完成后连接设备,在电脑的设备管理页面会有如下页面;

▲ 计算机管理

文件(F) 操作(A) 查看(V) 帮助(H) ◆◆ 内面图 2 品更 & X + 十 计算机管理(本地) ▽ 黒 TOD-HWH · 1 系统工具 > BIDE ATA/ATAPI 控制器 ◎ 4务计划程序 NI-VISA USB Devices > 2 事件查看器 SLAVEFIFO 2 共享文件夹 V USB 连接器官埋器 · 3 性能 ■ WSD 打印提供程序 ■ 设备管理器 ■ 安全设备 · ■存储 ▶□处理器 ◎ \_ 磁盘驱动器 ■磁盘管理 > 服务和应用程序 > 2 存储控制器 ■ 打印队列 > ■打印机 → → 电池 ■ 固件 计算机 ■监视器 一种中

## <span id="page-3-2"></span>三、Win10 打开数字签名方法

3.1 按下 win+i 组合键打开 windows 设置,点击"更新和安全";

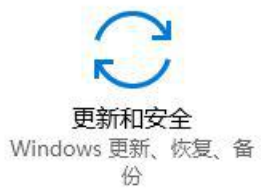

3.2 找到恢复,点击"高级启动"下的"立即重启",重启电脑;

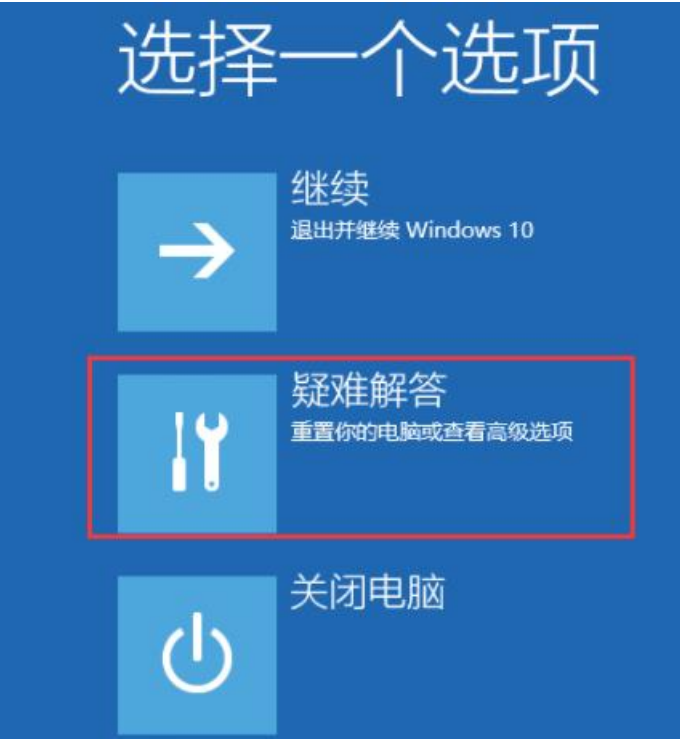

3.3 进入到疑难解答后,再选择"高级选项",如下图:

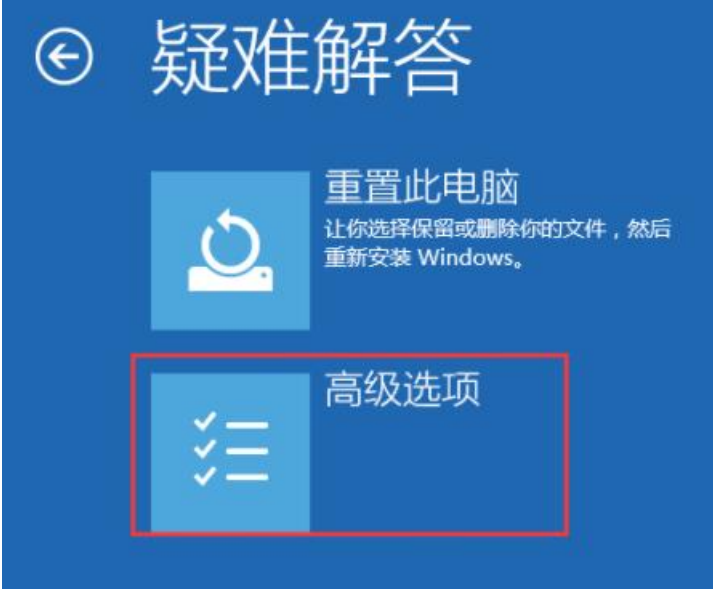

3.4 接下来,我们选择"启动设置";

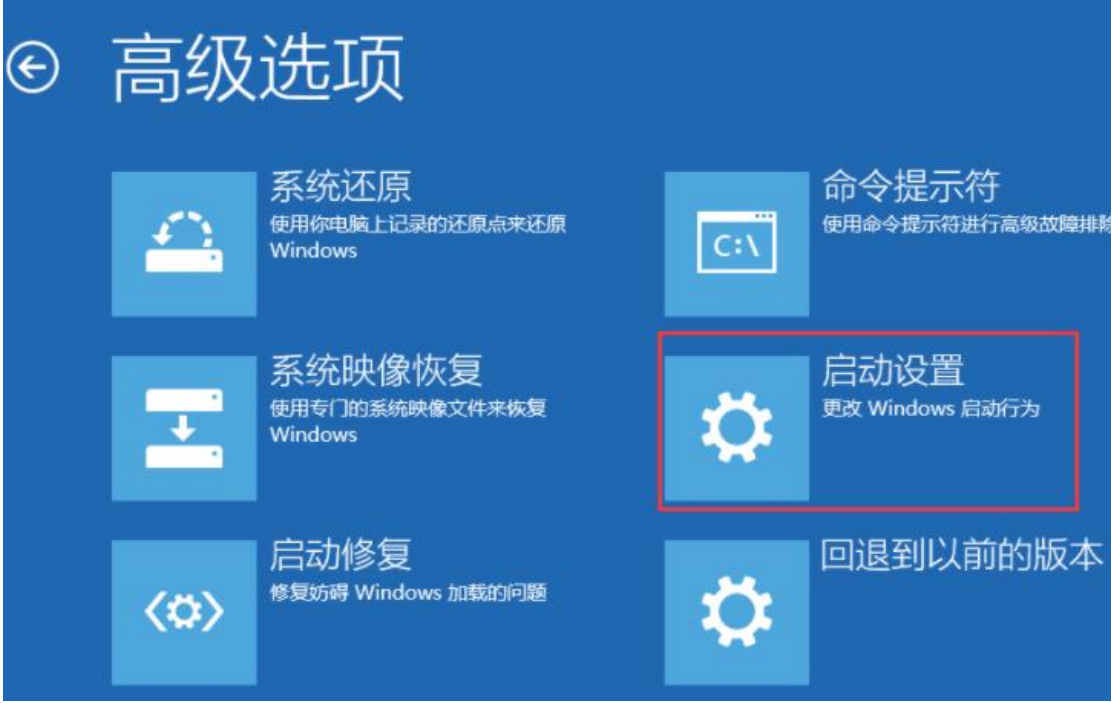

3.5 接下来在启动设置中,我们可以看到多选项(如禁用驱动程序强制签名),这时是不能 选择的, Windows 需要我们先重启来激活这些选项, 我们点击重启即可

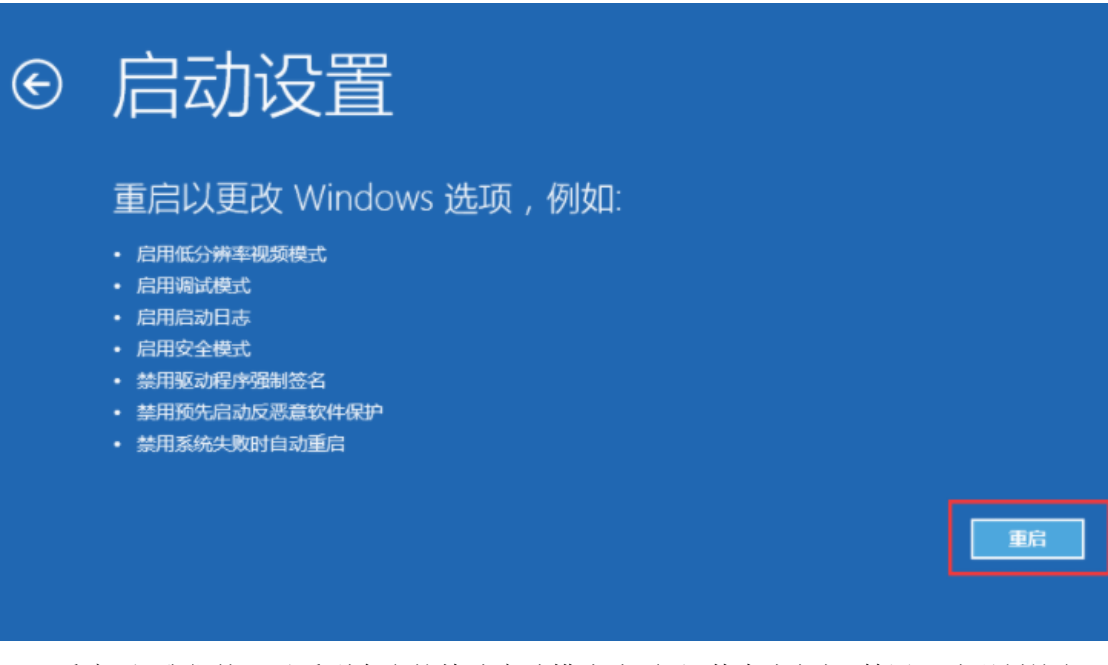

3.6 重启后,我们就可以看到众多的特殊启动模式选项了,其中也包括"禁用驱动强制签名", 我们可以按数字键来选择进入的系统,如按 7 键;

| 启动设置              |  |
|-------------------|--|
| 按一个数字以从下列选项中进行选择: |  |
| 使用数字键或功能键 FLF9.   |  |
| 1) 启用调试           |  |
| 2) 启用启动日志记录       |  |
| 3) 启用低分辨率抑新       |  |
|                   |  |
| 5) 后用带网络连接的女全程式   |  |
| 6) 启用带命令提示符的安全模式  |  |
| 7) 禁用驱动程序强制签名     |  |
| 8) 禁用预先启动反恶意软件保护  |  |
| 9) 禁用失败后自动重新启动    |  |
|                   |  |

3.7 启动完成后,即可继续安装我们想安装的驱动。